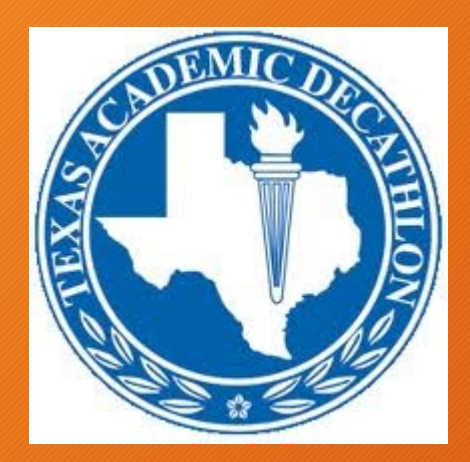

INTERVIEW

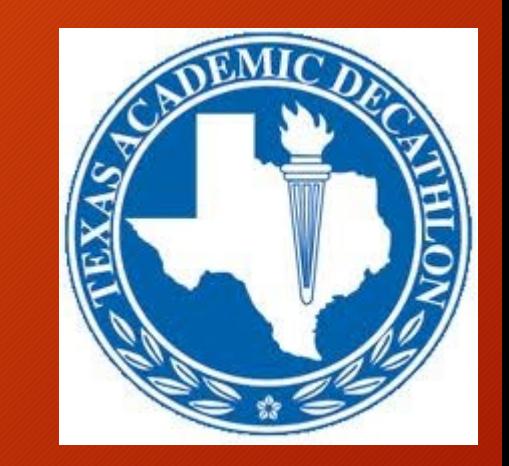

#### Texas Academic Decathlon

INTERVIEW Judge Training for Online Data Capture

#### **Wireless Connection Instructions**

**To log on to the Alamo Colleges' website, go to your wireless connection (probably under Settings – Wi-Fi), and select "Alamo Guest" as the server. It will take you to the log in page where you will simply enter your email address (name@xyz.com).**

**All data from today's event will be captured using a Google form and a table.**

**Each judge will have their own device and will be designated as Judge #1, Judge #2, or Judge #3 all day.**

**Please get your device at this time from the Interview coordinator.**

**Find the scanning application on your tablet. There are a few options as to which application is available. The best way to find this app is to start the tablet, swipe your finger down the screen without touching any tiles, and when the search bar comes up, type in the letter, "QR."**

**This should take you to various programs that will allow the device to shoot a QR code, which will be found on the next slide. This QR code needs to only be entered one time and it will take you directly to the Google form.**

**Or type in this URL:** <https://forms.gle/TL2ee1bhSAXUvjC28>

#### Interview QR Code (Changed for every competition)

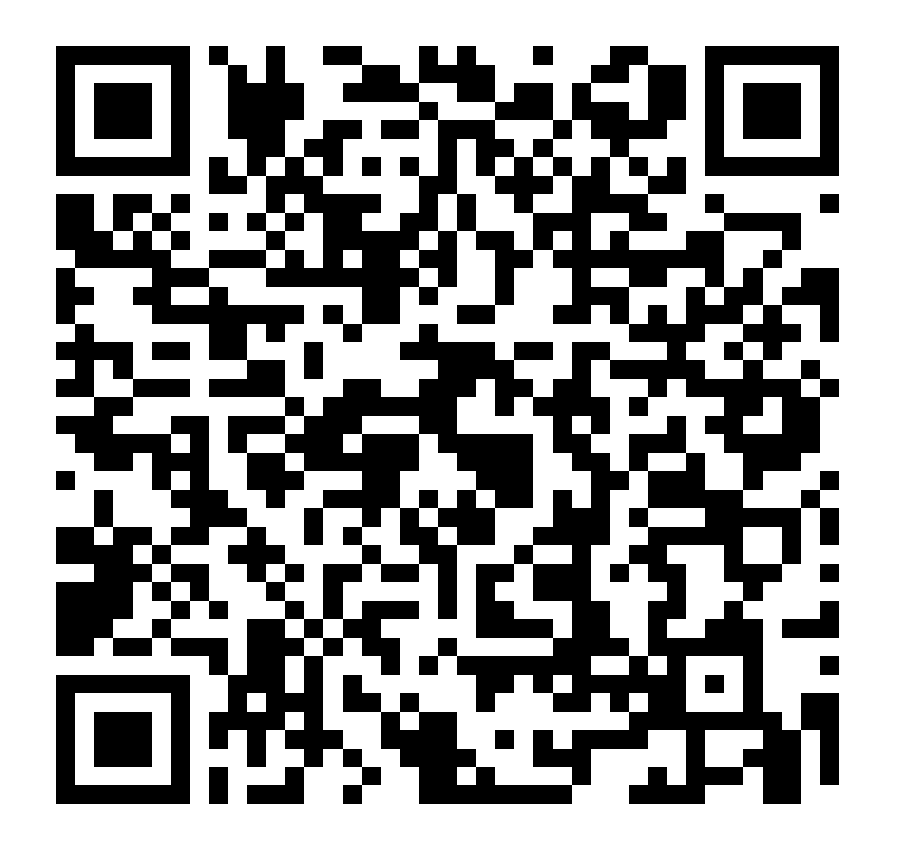

Use your tablet's QR-Reader application, and "shoot" this QR code. It will take you to a page that looks like this:

Τ,

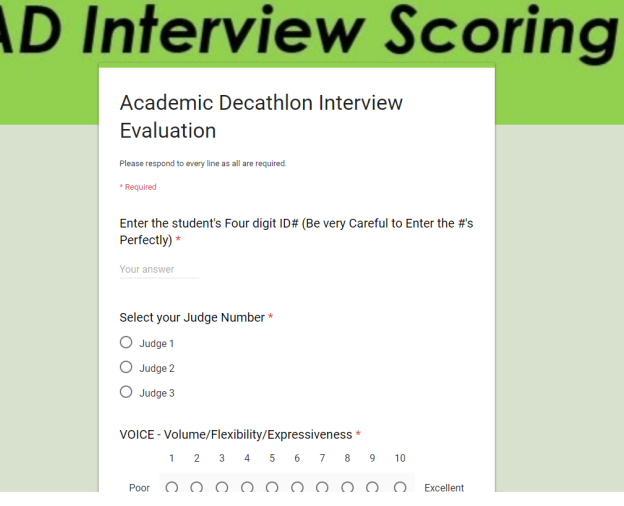

#### A brief overview of the form

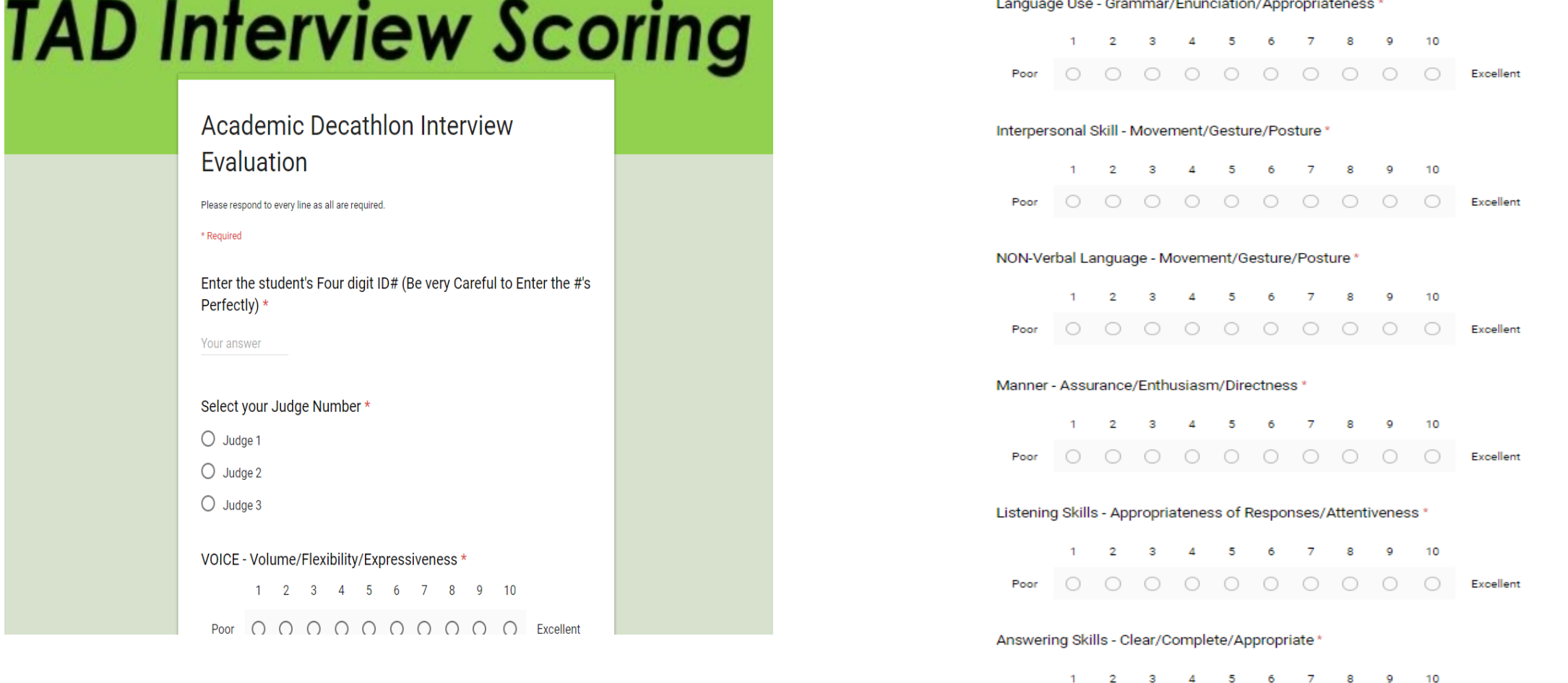

Language Hee Crammar/Enunciation/Appropriatences \*

Poor 0 0 0 0 0 0 0 0 0 Excellent

# Step 1 – VERY Important

Each judge MUST enter the student's four digit ID# EXACTLY as it appears on their tag and your roster.

Please respond to every line as all are required.

\* Required

Enter the student's Four digit ID# (Be very Careful to Enter the #'s Perfectly) \*

Your answer

# Step 2 – Click on your Judge #

Judges should be the same Judge number throughout the entire day. Select ONE of the three.

Select your Judge Number \*

- Judge 1
- Judge 2
- Judge 3

# Step 3 – Conduct your Interview

Take notes as you would normally do. Keep track of time. Once the interview is over, start scoring.

VOICE - Volume/Flexibility/Expressiveness \*

1 5. 6 7 8 9 10 Before selecting Poor Excellent

Begin with VOICE. Score student on a scale of 1 (poor) to 10 (Excellent) by touching on one of the circles.

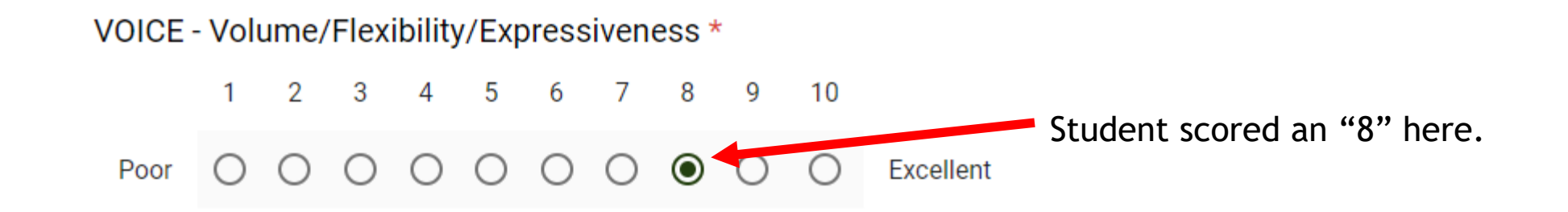

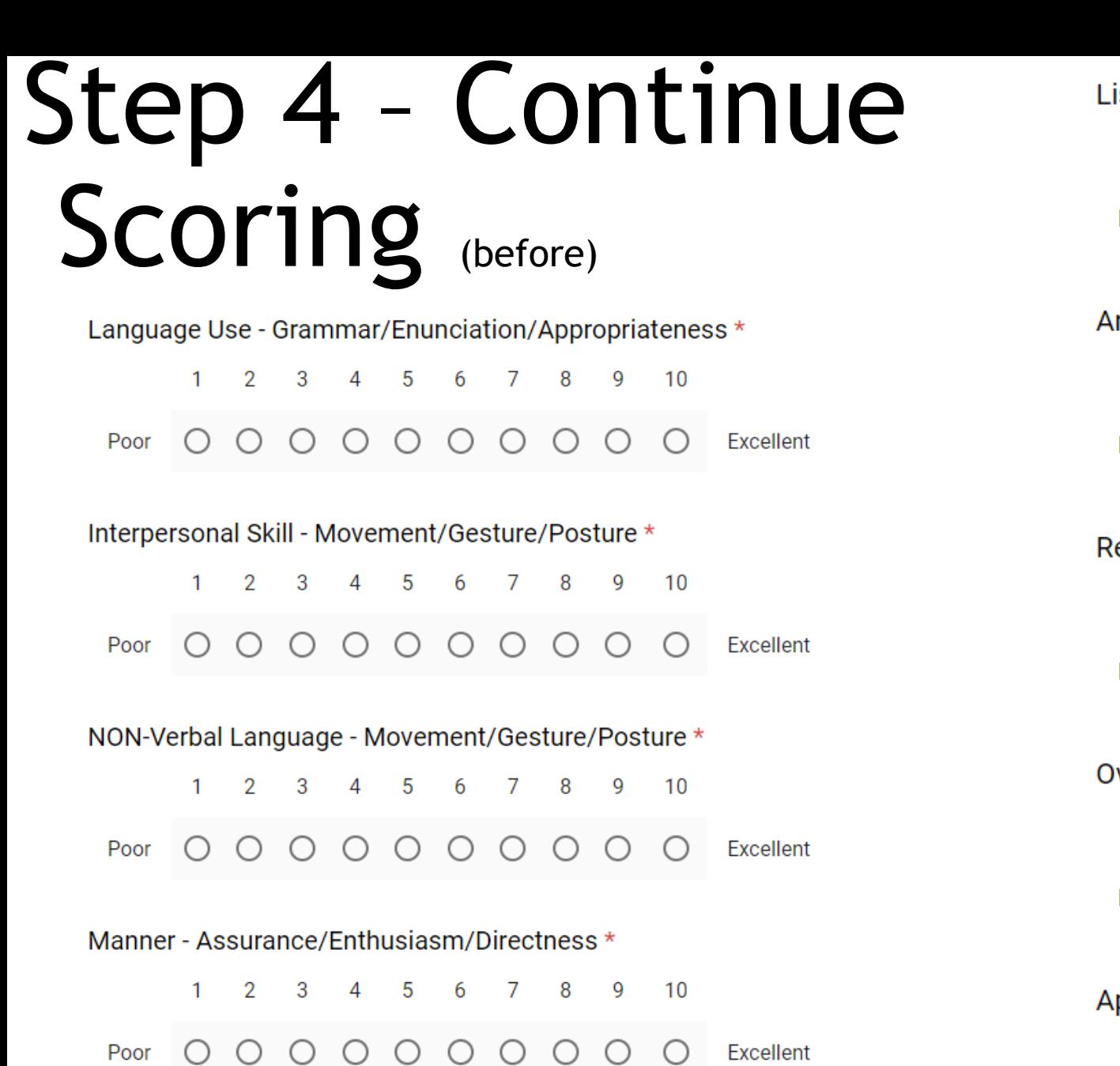

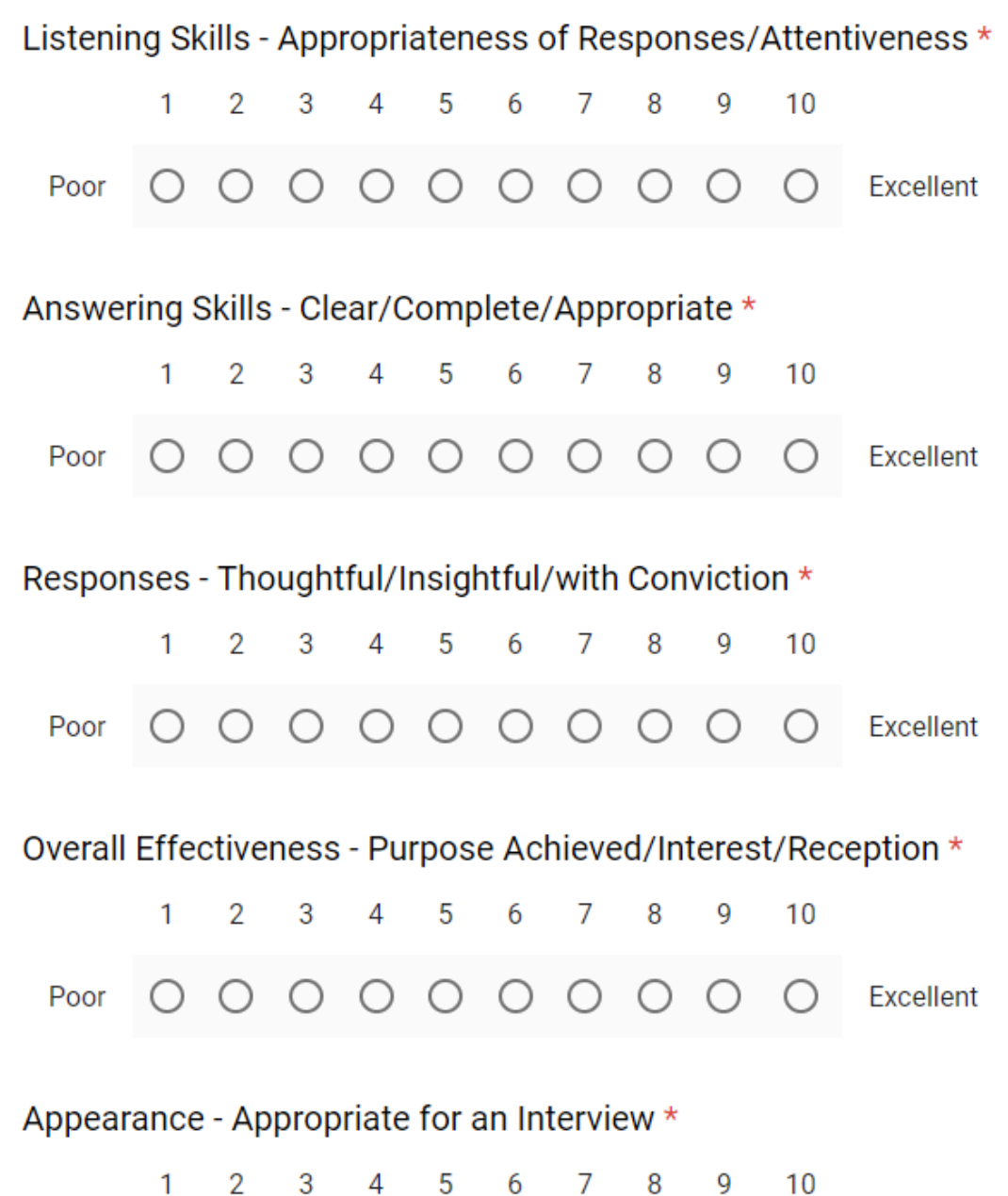

Poor Excellent  $( )$   $( )$ 

Step 4 – Continue Scoring (after) VOICE - Volume/Flexibility/Expressiveness \* 1 2 3 4 5 6 7 8 9  $10$  $\circ\circ\circ\circ\circ\circ\circ\bullet\circ$ Excellent Poor Language Use - Grammar/Enunciation/Appropriateness \* 1 2 3 4 5 6 7 8 **Q**  $10$  $0 0 0 0 0 0 0 0$ Poor  $\bigcirc$  $\odot$ Excellent Interpersonal Skill - Movement/Gesture/Posture \* 1 2 3 4 5 6 7 8 9  $10$  $\begin{array}{cccccccccccccc} \circ & \circ & \circ & \circ & \circ & \circ & \circ & \circ & \circ & \circ \end{array}$ Excellent Poor NON-Verbal Language - Movement/Gesture/Posture \* 1 2 3 4 5 6 7 8 9 10  $\begin{array}{ccccccccccccccccc} \circ & \circ & \circ & \circ & \circ & \circ & \circ & \circ & \circ \end{array}$ Excellent Poor Manner - Assurance/Enthusiasm/Directness \* 2 3 4 5 6 7 8 - 9 10

0 0 0 0 0 0 0 0

**Excellent** 

Poor

Note: the black button marks indicate scores for each section. Every section MUST be scored. This student did well.

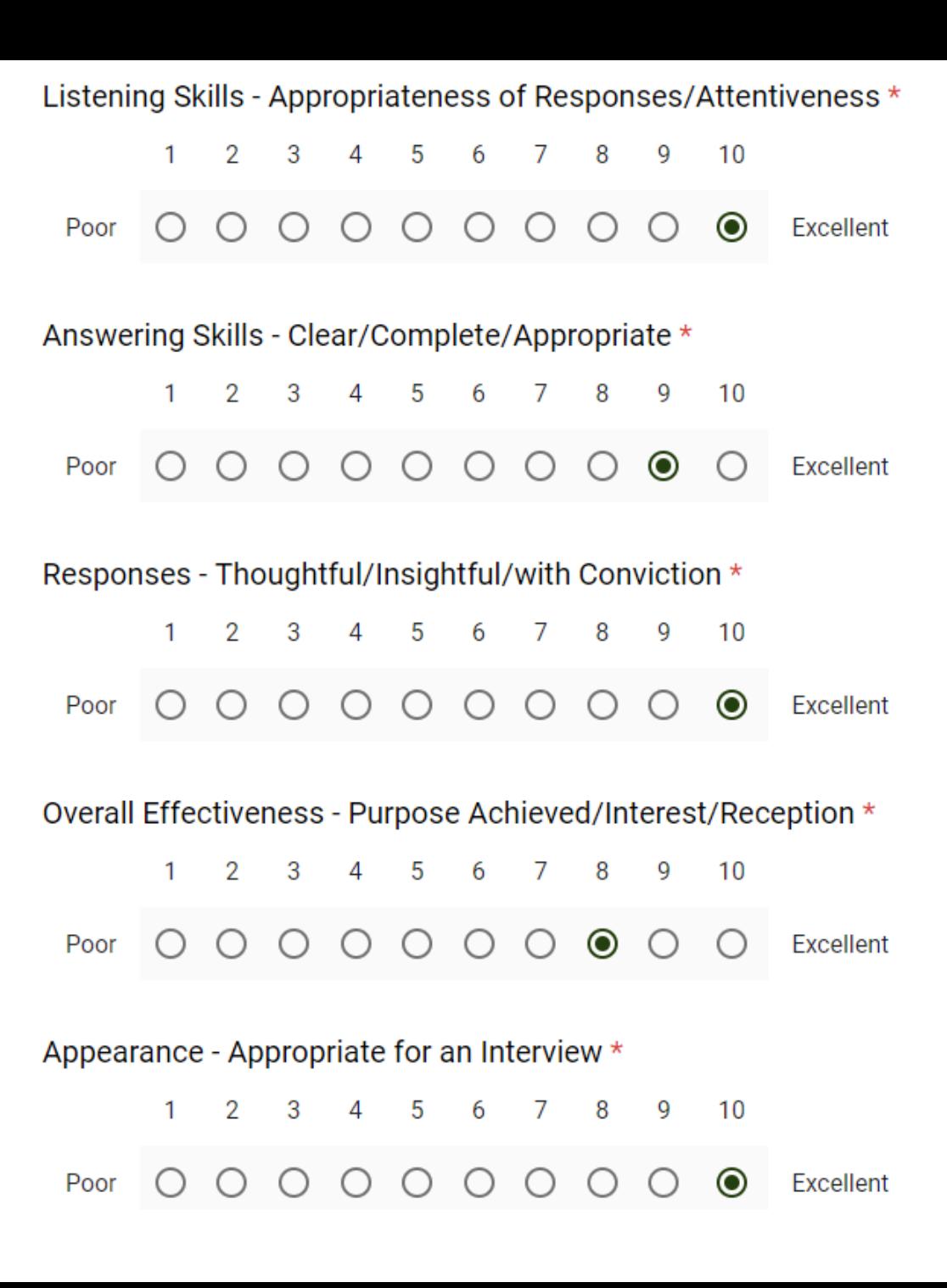

# Step 5 – Submit and Repeat

Click the SUBMIT button.

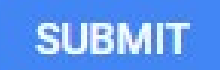

Any errors will stop your submittal and force you to go back and fix them. If you did not enter a student ID  $#$ , failed to click your Judge  $#$ , or did not score a section, the form will highlight those areas in red and require you to fix them.

Never submit passwords through Google Forms.

### Final Step – Submit another response

Once successfully submitted, you will be given the option to "Submit another response." Click the blue link to be taken back to a new form and repeat this process for every student you are interviewing.

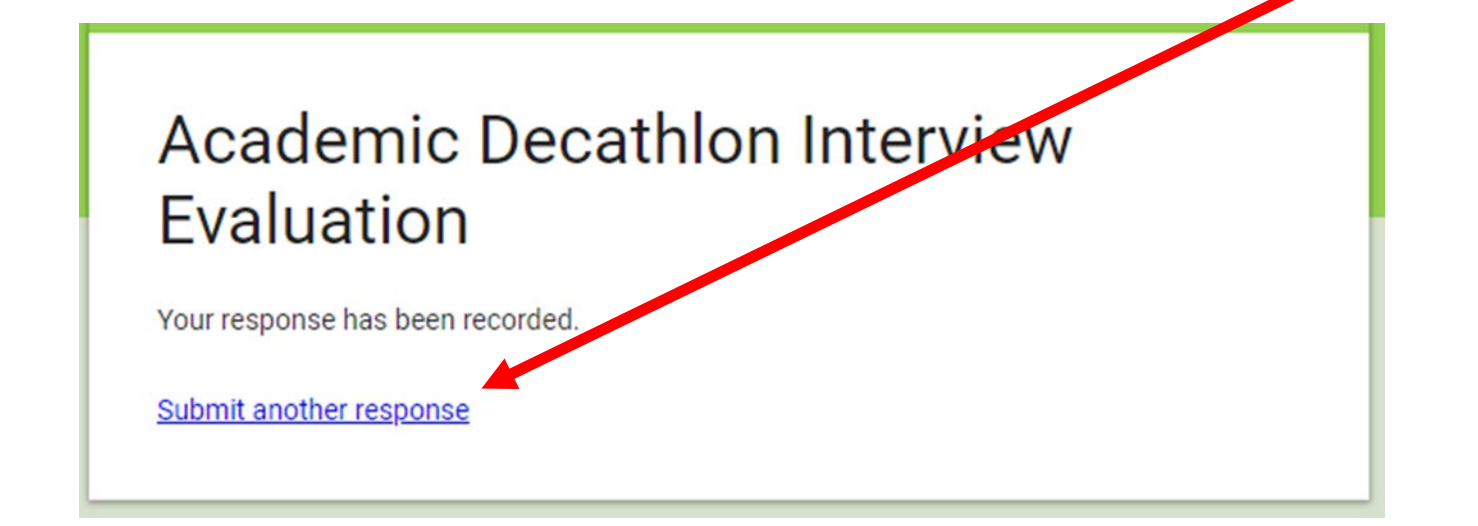

### Thank you for judging today!

- 
- 
- 
- 
-